## **Turning Technologies – Account Creation/Device Registration – Faculty**

To create a Turning Technologies account and register your clicker begin by logging in to the Blackboard Learning Management system through the eLearning link located at the top right of the main Villanova University homepage.

Next click on any of your courses then select Tools from the blue Turning Account Registration panel on the left side of the screen. Scroll down and click on the Turning Account Registration link. Welcome to Turning Account You will be asked to provide an email address Email and a password. When you have entered that information, click on Create Account. Next you will be asked to

address. Re-enter your email address and click Next.

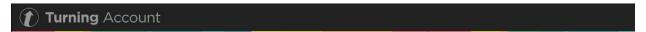

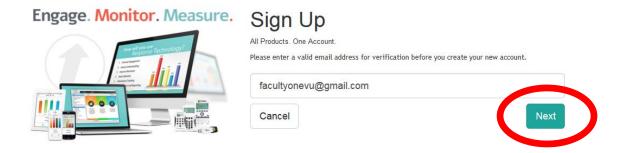

The next screen lets you know that you will be receiving an email which you will need to access. Once you access

that email message click on the verification link within that message.

enter a valid email

## Verification Email Sent To: facultyonevu@gmail.com

Please check your email and click the link to verify the account to proceed with account creation. This may take a minute or two to receive. If you did not receive the email, please check your email filters or resend it by clicking the resend button below.

Home

Resend

NOTE: The message will be sent to the email account you just used for creating the account.

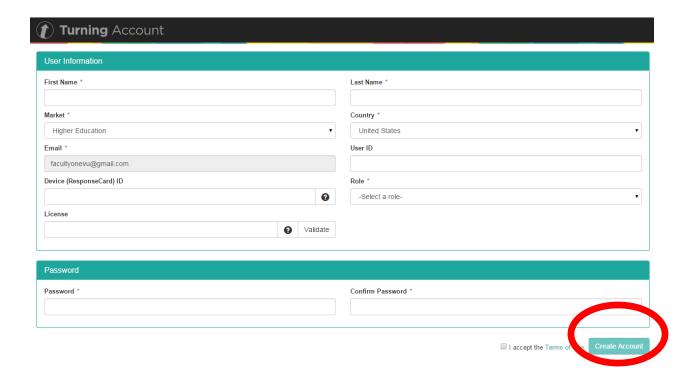

When you click the link in the email message, you will be taken to a screen which looks similar to the next one pictured here. It is important that you complete this screen be entering the required information. Begin by entering your first and last names. The Member and Email fields will already be filled in.

## The Device ID is located on the back of your device.

The password must be at least 8 characters long and contain at least one uppercase letter, one lowercase letter and one number.

For **ROLE** select **Instructor** from the pull-down menu. Be sure to check the box accepting the terms of use.

When you have completed filling out all of the requested information, click the Create Account button on the lower right side of the screen.

Once you have successfully created your account, you will see a screen similar to the next one shown here.

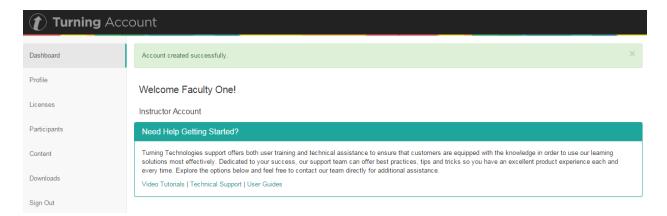

Click on Downloads on the left side of the screen to download the TuringPoint Cloud software.

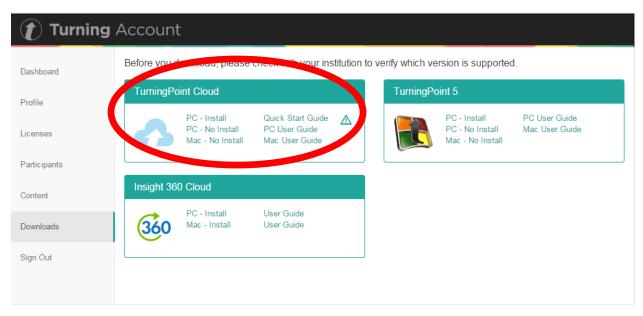

You will be able to view video tutorials as well as access printed user guides.

Once you have the software installed, you may use it just as you did the TurningPoint 5 software. You'll click on the TurningPoint Cloud icon on the desktop of your computer. You'll then be asked to login to the software.

Enter your login information then click the green Sign In button which appears only after you have entered your information.

The next screen you see will look very similar to the TurningPoint 5 screen.

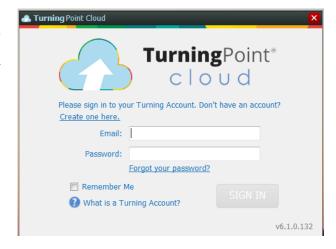

You can open any PowerPoint presentations that you may have used with TurningPoint 5 by clicking on the PowerPoint Polling box.

If you use polling and want to save your session data, you may save it either locally to the hard drive of your computer or save it to the cloud.

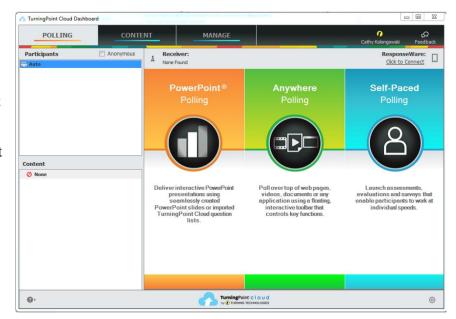